# **EAN XForms**

**Een demo XML communicatie voor het MKB**

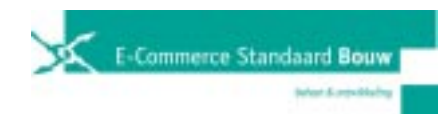

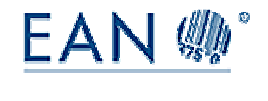

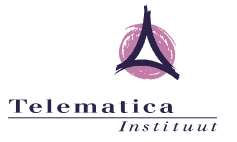

#### **Colofon**

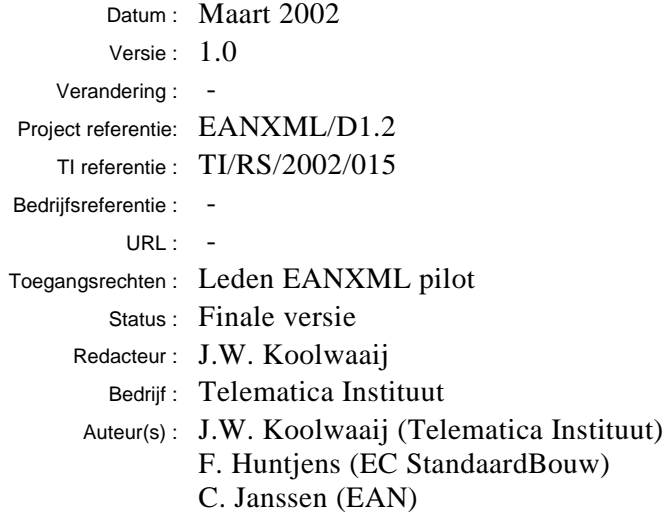

#### **Synopsis:**

*Documentatie bij de EAN XForms demo. De demo laat zien hoe het midden en klein bedrijf met lage automatiseringsgraad betrokken kan worden in XML gebaseerde communicatie tussen bedrijven met een hogere automatiseringsgraad. De grotere bedrijven kunnen nu de kleine bedrijven benaderen als waren zij groot, en de kleine bedrijven worden ondersteund in het bekijken en beantwoorden van berichten en het genereren van nieuwe berichten. Dit alles gebaseerd op de EAN XML toepassingsstandaard.*

#### **© 2001 Telematica Instituut**

Persoonlijk gebruik van dit materiaal is toegestaan. U heeft toestemming nodig van of via het Telematica Instituut (http://www.telin.nl) voor het kopiëren en/of publiceren van dit materiaal voor reclame of promotionele doeleinden of voor het maken van verzamelde werken met als doel verkoop of distributie via servers of lijsten of voor het hergebruik van enig auteursrechtelijk beschermd deel van dit werk in andere werken.

#### **Inleiding**

De EAN XML Toepassingsstandaard voor de Bouw, Installatie en Doe Het Zelf sector beschrijft een XML berichtenstandaard rond het inkoopproces van bedrijven. Grotere bedrijven kunnen deze berichten genereren vanuit hun back-office systemen, maar voor kleinere bedrijven is meer ondersteuning nodig om hen in deze vorm van communicatie te betrekken. Het duidelijke voordeel is een reductie van de papieren informatiestroom en daarmee ook een reductie in de fouten geïntroduceerd door het overnemen van informatie en een verbetering in efficiency van het gehele proces.

De EAN Xforms demo geeft een beeld van hoe het MKB met lage automatiseringsgraad toch kan deelnemen in geavanceerde XML-gebaseerde communicatie tussen bedrijven. De demo focust op het order- en factureringsproces. De MKB-er kan EAN berichten van het type Order, OrderResponse, Invoice en DespatchAdvice ontvangen via zijn eigen email account en deze berichten valideren en bekijken.

Indien het binnenkomende bericht niet valide is kan de verzender daarvan op de hoogte worden gesteld door een automatisch gegenereerde error rapportage.

Indien het binnenkomende bericht een valide order is, kan vanuit de ordergegevens een factuur worden gegenereerd. Het bijbehorende factuurformulier wordt gegenereerd en de noodzakelijke data elementen worden uit de order gekopieerd. Vervolgens vult de MKBer in het formulier de overige gegevens (vooral prijzen en bedragen) aan. De uitgaande factuur wordt gevalideerd alvorens te worden verzonden naar de partij die de order geplaatst heeft.

In dit document worden de verschillende mogelijkheden van de demo stap voor stap beschreven. Elk hoofdstukje staat stil bij een specifiek aspect van de demo.

Kort samenvattend biedt de demo de volgende functionaliteit:

- het ontvangen en verzenden van soap-encoded EAN berichten via SMTP,
- het valideren van de binnengekomen en uitgaande berichten,
- het bekijken van binnengekomen berichten in HTML,
- bij een binnenkomende order kan dmv een invulformulier een uitgaande factuur worden gemaakt,
- het creëren van een uitgaande order op basis van lokale partij en product informatie,
- eenvoudige ondersteuning voor de gebruiker en error handling,
- een personaliseerbare grafische look and feel.

De demo is geimplementeerd in C# op een ASP.NET platform en maakt zo veel als mogelijk gebruik van standaard webtechnologie zoals XML, XSLT en SOAP. De demo is beschikbaar op http://crimean.lab.telin.nl en kan het best worden bekeken in Microsoft Internet Explorer versie 5.0 of hoger.

# **Inhoudsopgave**

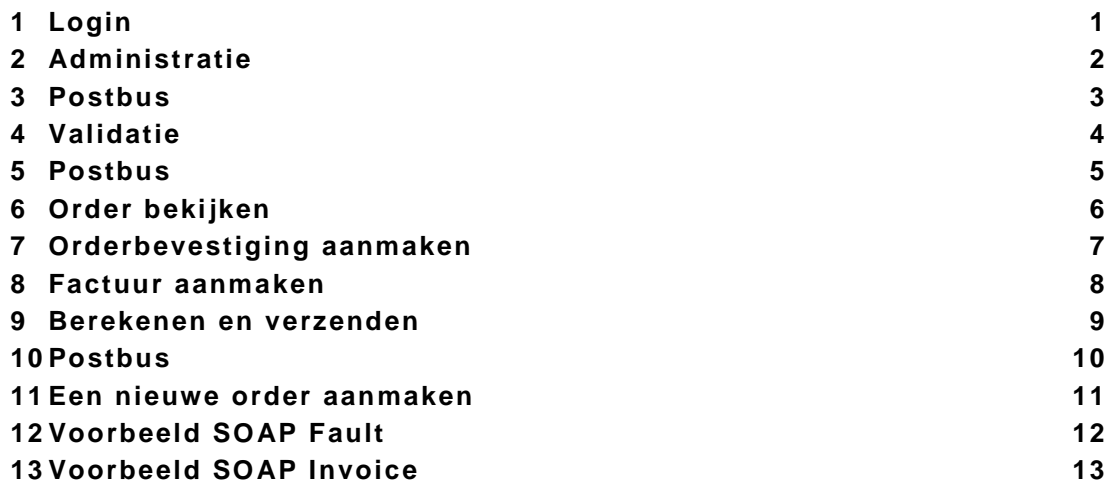

### **1 Login**

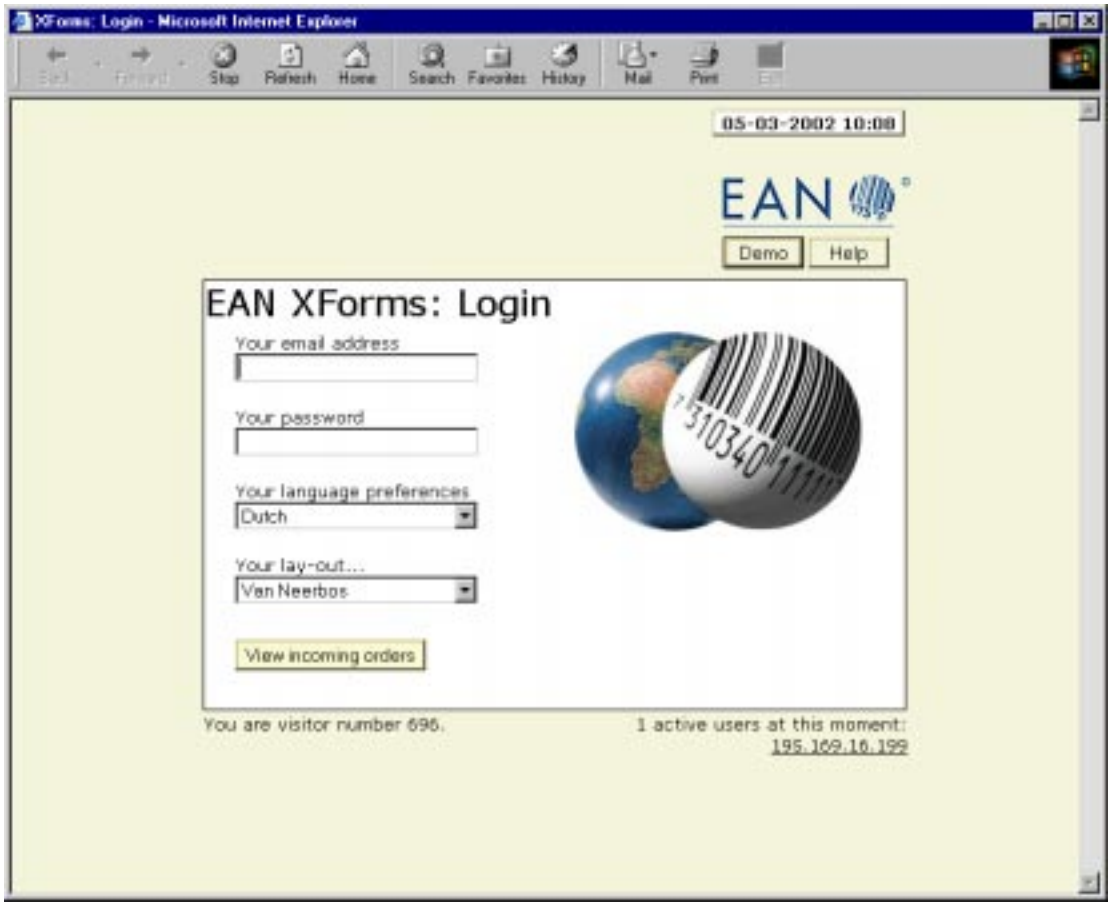

Allereerst moet de gebruiker zich identificeren in het login-scherm. Hij doet dat door middel van het invullen van zijn emailadres en het bijbehorende paswoord. Daarnaast kan hij zijn eigen voorkeuren kiezen op het gebied van taal en stijl. Voor demodoeleinden zijn deze voorkeuren vrij te kiezen, in de praktijk zijn ze waarschijnlijk gekoppeld aan een gebruikersprofiel. Door op 'view incoming orders' te klikken kan de gebruiker dan de binnenkomende berichten bekijken.

Tevens kan de gebruiker door de knoppen 'demo' en 'help' toegang krijgen tot een lichtgewicht demonstratie van de EAN XML toepassingsstandaard en een helpscherm voor het gebruik van de demo.

Indien de sessie van de gebruiker afgelopen is of indien de gebruiker 'halverwege' de demo probeert te beginnen wordt hij automatisch naar het login-scherm geleid.

#### **2 Administratie**

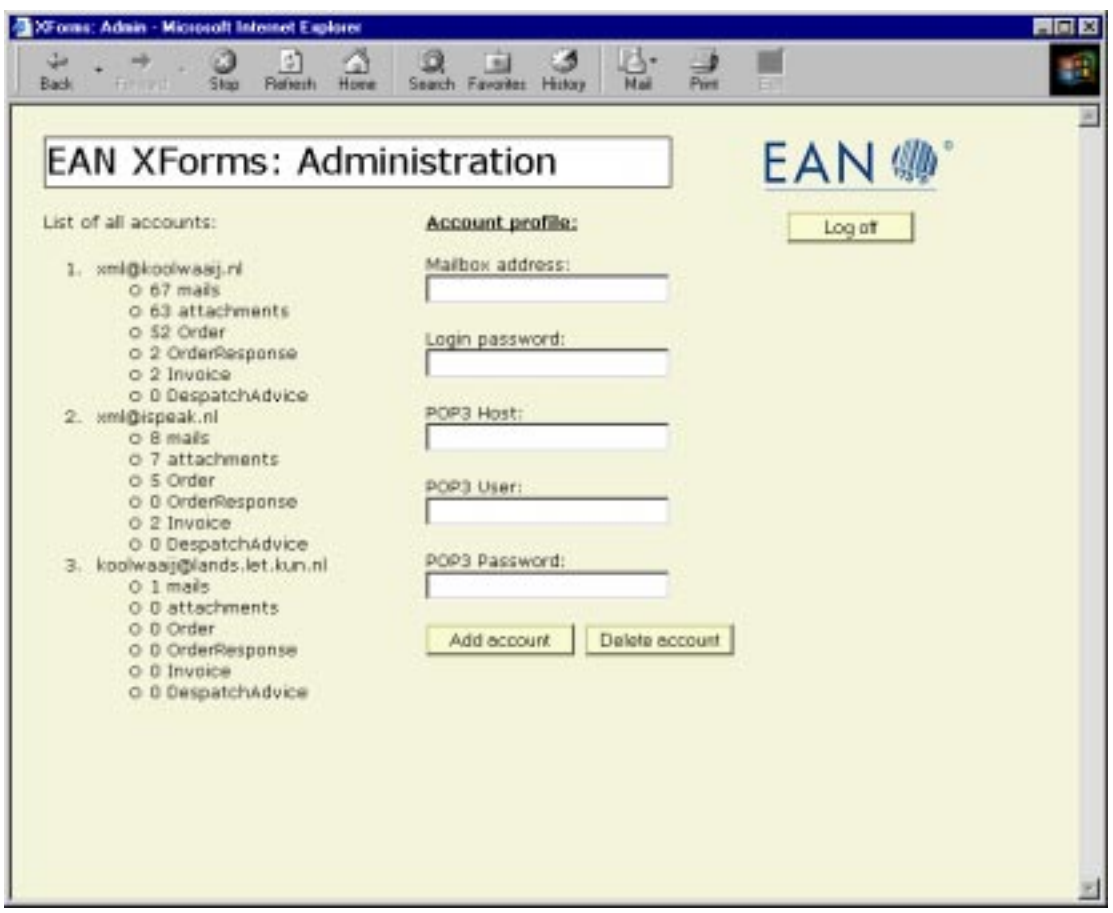

Indien een gebruiker wil worden toegevoegd dan wel verwijderd wendt hij zich tot de administrator. De administrator kan dan de gebruiker toevoegen of verwijderen in het administratieformulier. Uitsluitend de administrator heeft toegangsrechten op deze pagina.

Wanneer de administrator zijn login-naam en paswoord invoert in het login-scherm, krijgt hij toegang tot het administratieformulier. Links wordt een overzicht van de actieve accounts met de hoeveelheden binnenkomende berichten getoond, en rechts kan hij accounts toevoegen of verwijderen.

Bij het toevoegen van een account moet hij het een emailadres en een paswoord voor de demo opgeven. Daarnaast ook de host, user en paswoord van de POP3 server waarvan de mail gericht aan het gespecificeerde emailadres moet worden gelezen. Er wordt gecheckt op bestaan en bereikbaarheid van de POP3 server. Nadat een account is toegevoegd kan ook direct van dit account gebruik worden gemaakt. De demo werkt uitsluitend met POP3 servers en niet met IMAP servers.

Voor het verwijderen van een account hoeven alleen emailadres en het bijbehorende paswoord te worden ingevuld. Idealiter zou een account gearchiveerd moeten worden voordat het verwijderd wordt, nu is de verwijdering nog definitief.

### **3 Postbus**

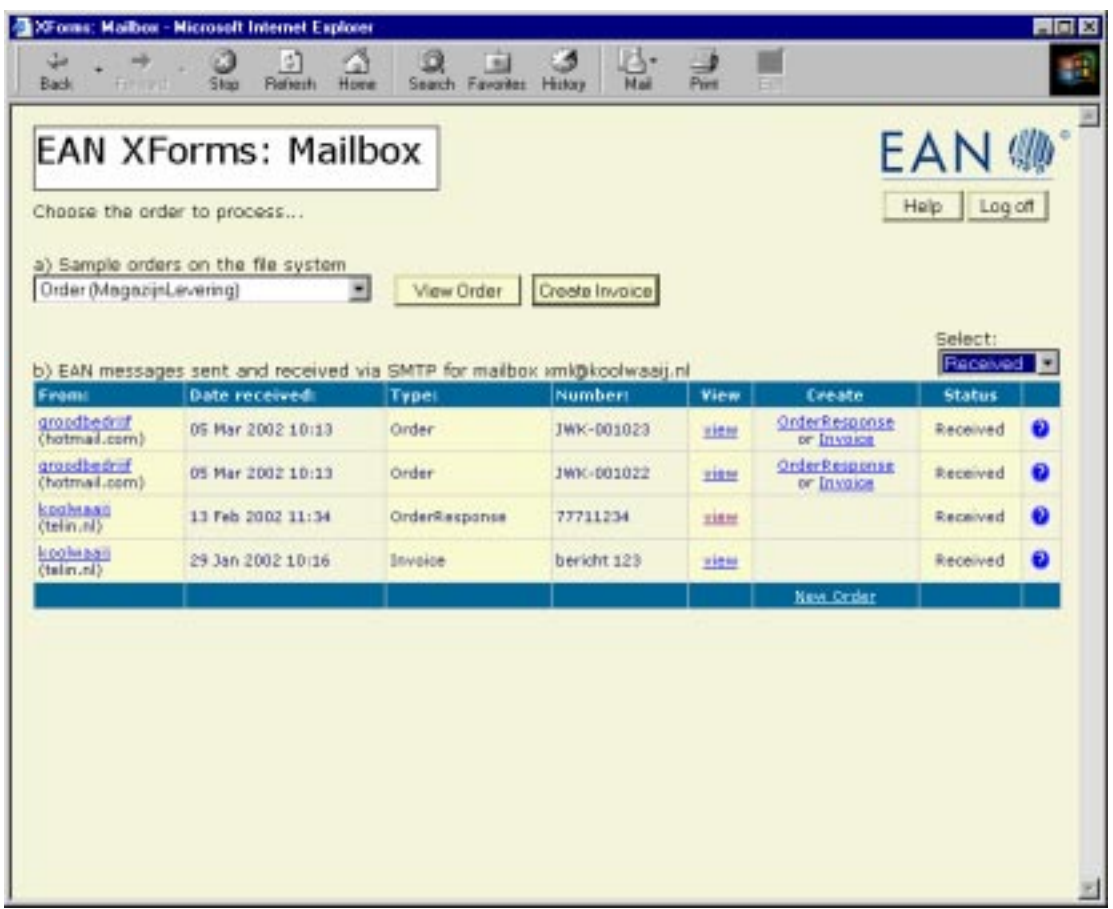

De reguliere gebruiker krijgt na inloggen een overzicht van de binnengekomen berichten in zijn mailbox. Alleen berichten die voldoen aan de volgende criteria worden getoond:

- bericht is verpakt in een mail gericht aan het specifieke emailadres,
- bericht is verpakt in een SOAP-encoded attachment,
- het root element van het bericht is een kind van de SOAP body en valt in de ean namespace, er vindt geen controle plaats op de SOAP header elementen.

De gebruiker krijgt in eerste instantie alleen de niet verwerkte ontvangen berichten te zien. Rechtsboven kan hij er voor kiezen om ook verwerkte berichten te laten zien, door de selectie op 'responded', 'invoiced', 'error' of 'all' te zetten.

Van elk bericht krijgt hij de verzender, datum van verzending, type, nummer en status te zien. Alle typen berichten kunnen worden bekeken, alleen voor orders kan een orderbevestiging of een factuur worden aangemaakt.

#### **4 Validatie**

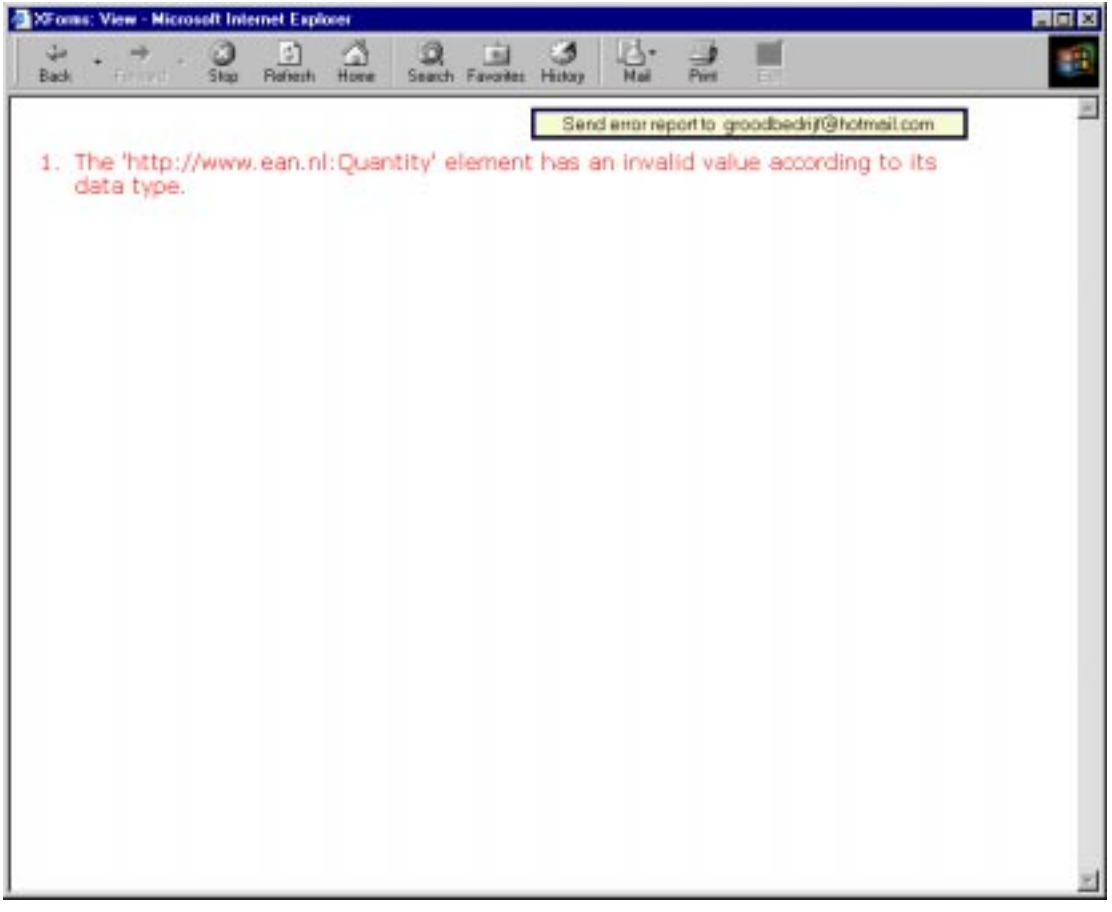

Als de gebruiker een bericht bekijkt door op 'view' te klikken, wordt het bericht eerst gevalideerd en dan getoond. Voor niet valide berichten wordt een validatie rapport getoond. Hier bekijken we de order met nummer 'JWK-001023' uit de mailbox. Dit validatie rapport kan worden verzonden aan de partij die het niet valide bericht gestuurd heeft. Dan gaat de gebruiker automatisch terug naar de mailbox.

NB De ordernummers in deze voorbeelden zijn gefingeerd. In de praktijk is een ordernummer bijvoorbeeld een combinatie van bedrijfsnaam of code, jaar en volgnummer.

### **5 Postbus**

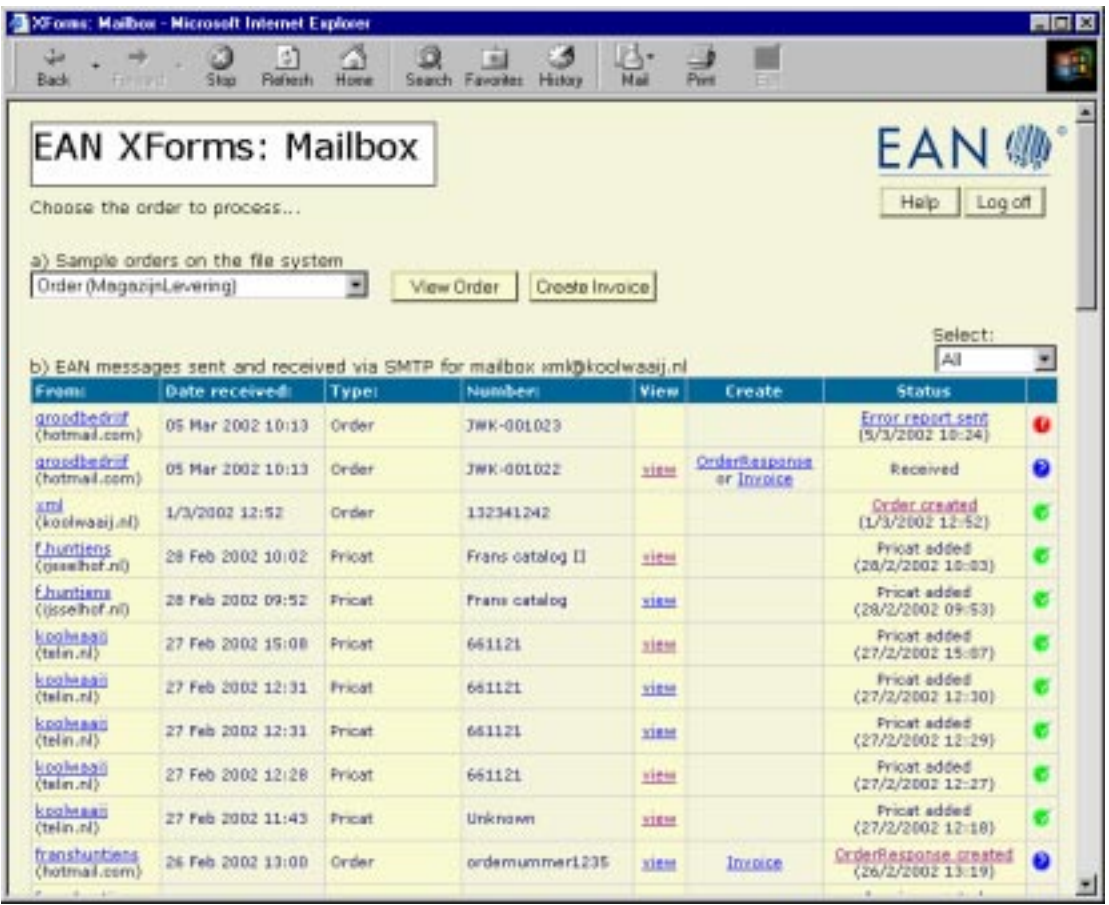

In de mailbox is nu te zien dat voor de order met nummer 'JWK-001023' een foutrapportage is verzonden op 5/3/2002. De status is gewijzigd in 'Error report sent'. Om dit te kunnen zien, moet wel eerst de selectie op 'All' of 'Error' gezet worden. Standaard wordt namelijk alleen de selectie berichten getoond die nog niet verwerkt zijn.

De foutrapportage is gearchiveerd en kan getoond worden door op 'Error report sent' te klikken.

Nu zullen we een valide order gaan verwerken. In de mailbox bekijken we nu de order met nummer 'JWK-001022' door op 'view' te klikken.

## **6 Order bekijken**

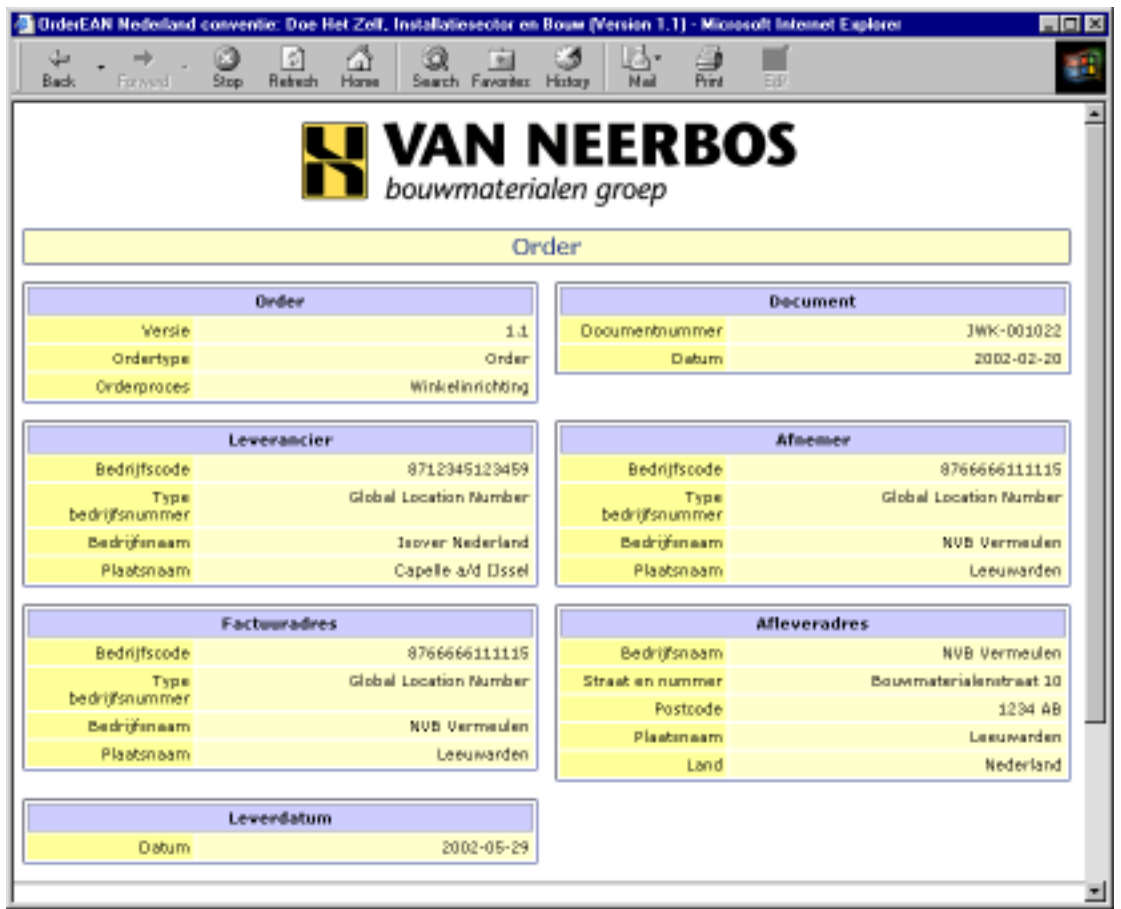

Omdat de order valide is wordt nu een scherm getoond met daarin de order in de gekozen taal en met de gewenste huisstijl. Als de gebruiker besluit dat hij de order kan leveren gaat hij terug naar de mailbox om voor deze order een orderbevestiging en factuur aan te maken. Dat kan door middel van de 'back' knop in de browser.

### **7 Orderbevestiging aanmaken**

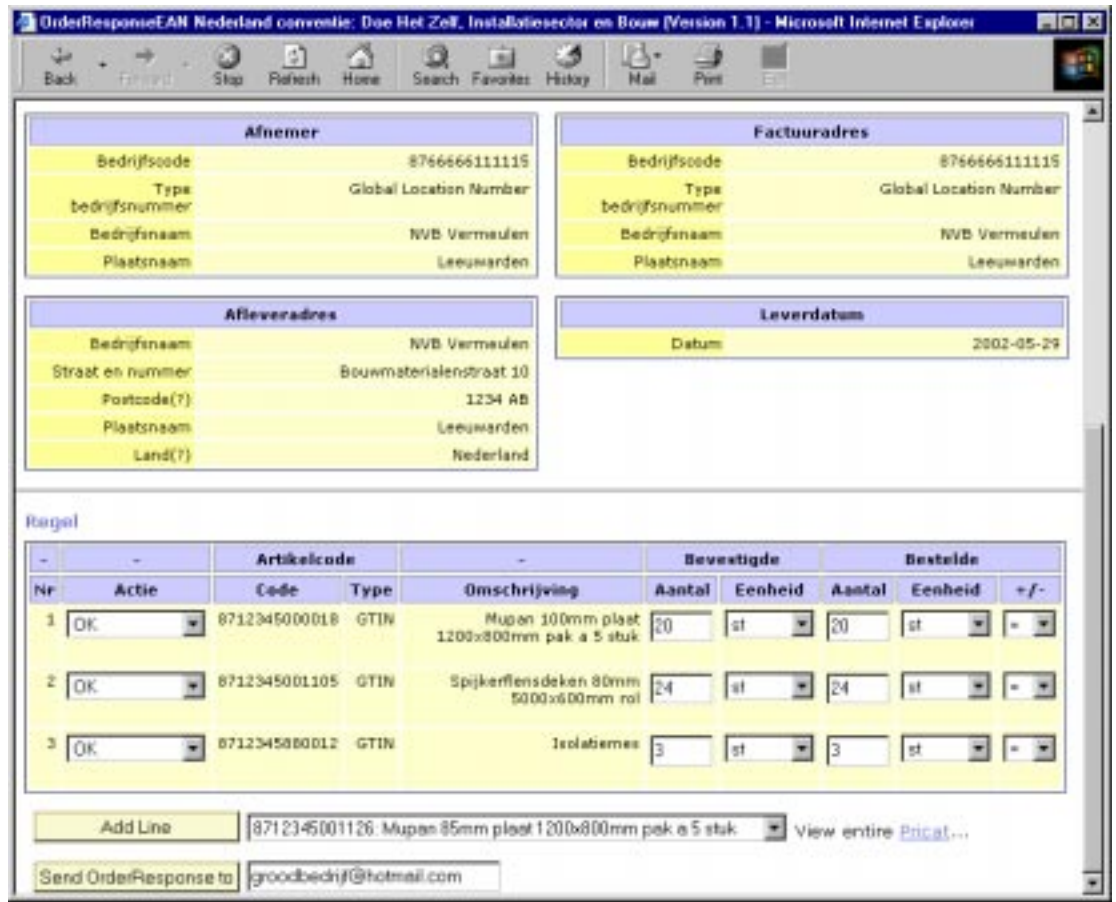

In de mailbox kan de gebruiker een nieuwe orderbevestiging aanmaken door op 'Create OrderResponse' te klikken. Hier ziet u het onderste deel van het orderbevestigingsformulier. Alle noodzakelijke data-elementen zijn uit de order gekopieerd en de gebruiker moet de overblijvende gegevens invullen, zoals wijzigingen op de bestelde hoeveelheden. Eventueel kan hij ook regels toevoegen op basis van zijn lokale productinformatie. Als het formulier geheel is ingevuld kan de orderbevestiging worden verzonden.

Er vindt eerst een validatie plaats. Indien de orderbevestigingsgegevens niet valide zijn, wordt dit onder aan het formulier getoond, en moet de gebruiker de fouten of omissies corrigeren voordat hij de orderbevestiging kan verzenden. Bij een valide orderbevestiging wordt deze SOAP-encoded naar het gespecificeerde adres verzonden. En de gebruiker gaat weer terug naar de mailbox, waar de status van order 'JWK-001022' gewijzigd is in 'OrderResponse created'.

#### **8 Factuur aanmaken**

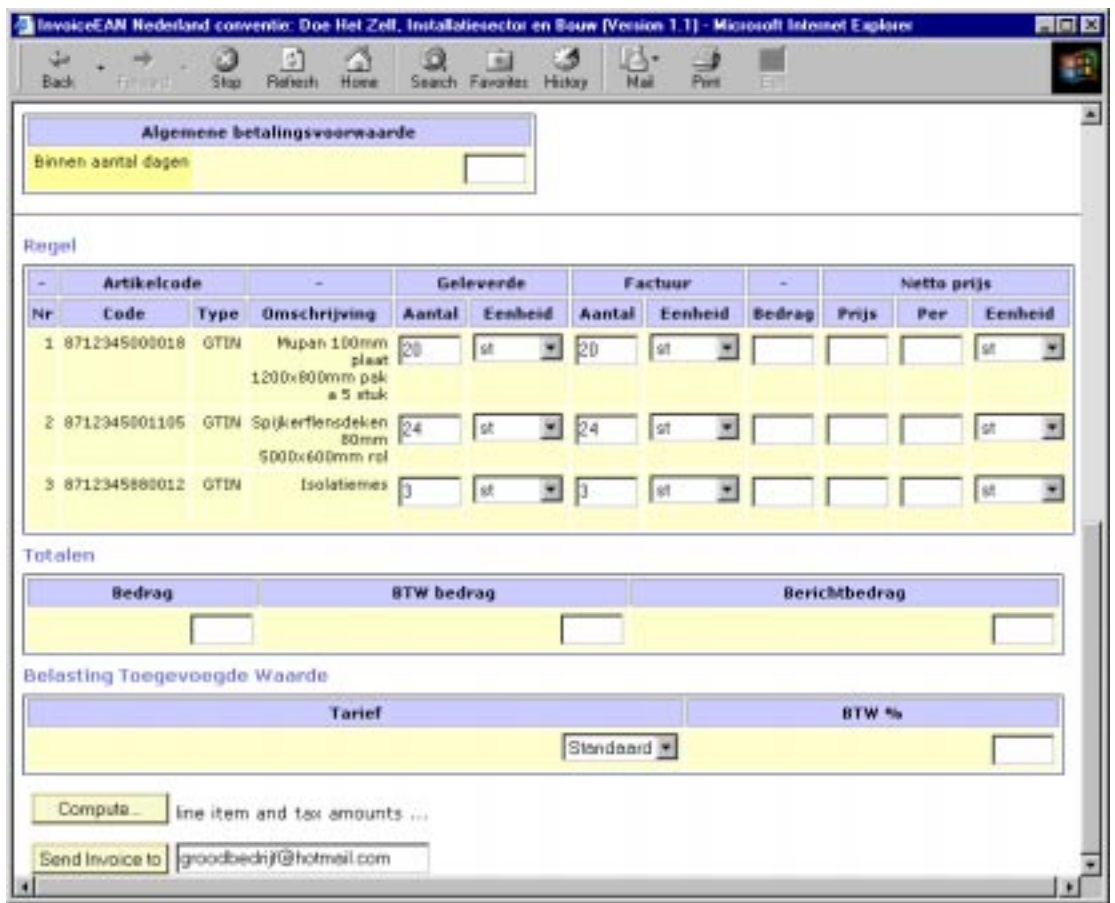

In de mailbox kan de gebruiker een nieuwe factuur aanmaken door op 'Create invoice' te klikken. Hier ziet u het onderste deel van het factuurformulier. Alle noodzakelijke dataelementen zijn uit de order gekopieerd en de gebruiker moet de overblijvende gegevens invullen. Dit zijn hoofdzakelijk gegevens betreffende prijzen en bedragen. In principe hoeft hij alleen de nettoprijs per orderregel in te vullen. De overige bedragen en belastingen kunnen automatisch worden berekend door op de 'compute' button te klikken.

#### **9 Berekenen en verzenden**

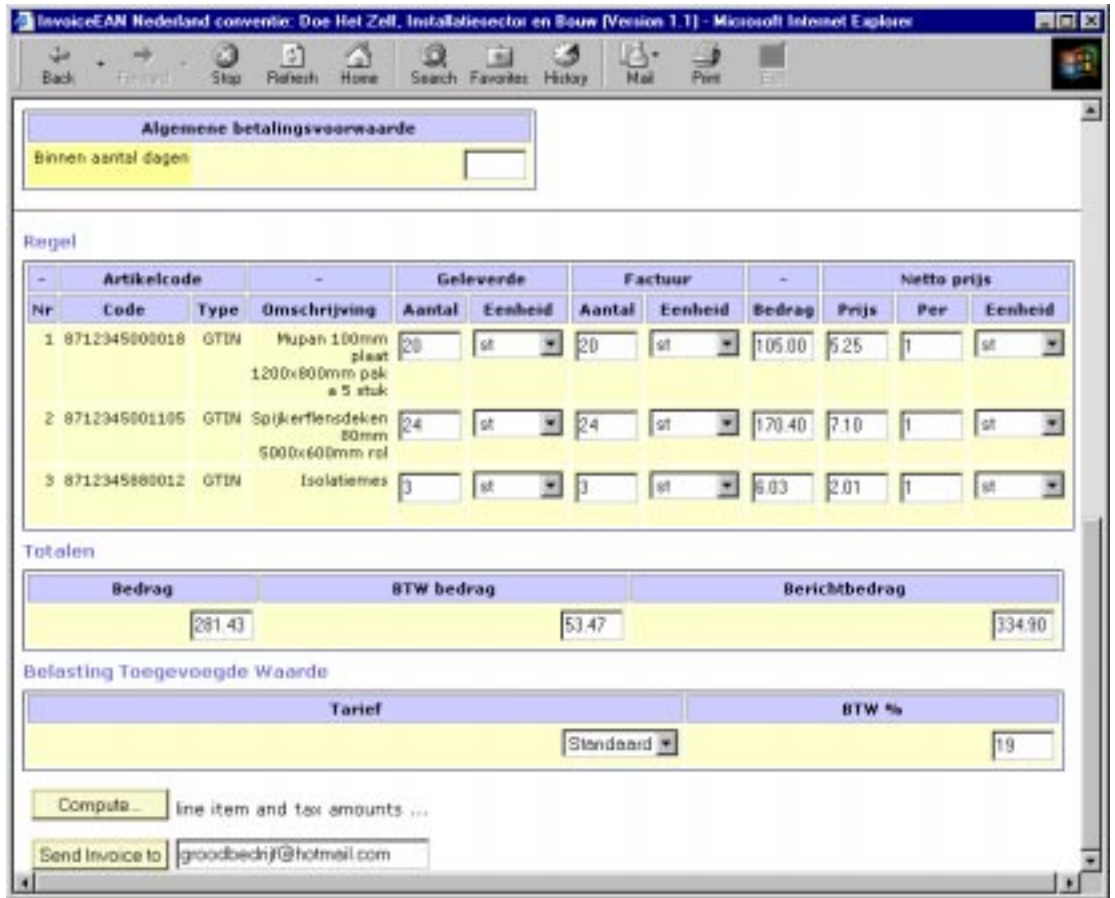

Dit is het resultaat nadat de automatische berekening heeft plaatsgevonden. Als de gebruiker gereed is met het invullen kan de factuur worden verzonden. Er vindt eerst een validatie plaats. Indien de factuurgegevens niet valide zijn, wordt dit onder aan het formulier getoond, en moet de gebruiker de fouten of omissies corrigeren voordat hij de factuur kan verzenden. Bij een valide factuur wordt deze SOAP-encoded naar het gespecificeerde adres verzonden. En de gebruiker gaat weer terug naar de mailbox.

#### **10 Postbus**

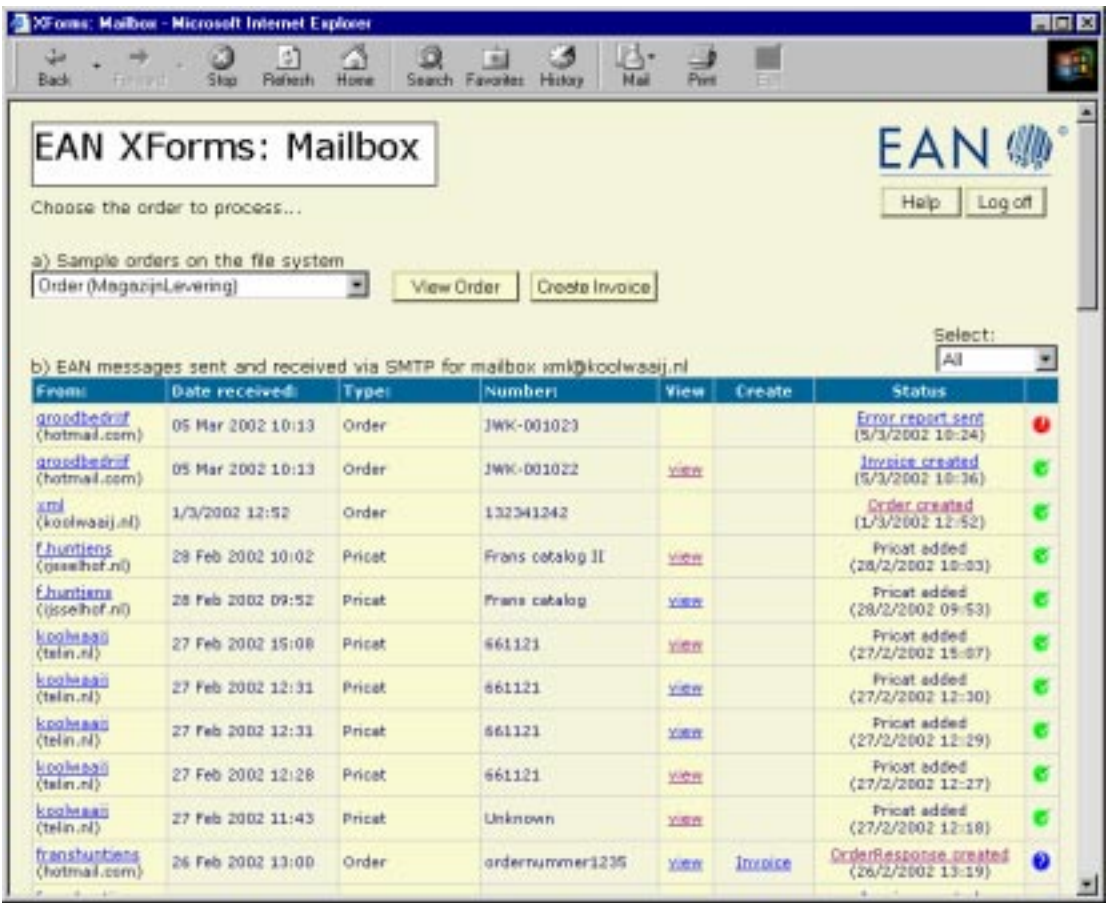

In de mailbox is nu te zien dat voor de order met nummer 'JWK-001022' op 5/3/2002 een factuur is aangemaakt. De status is gewijzigd in 'Invoice created'.

De factuur is gearchiveerd en kan worden bekeken door op 'Invoice created' te klikken. Overigens blijft ook de inkomende order bewaard en die kan, ook nadat de factuur is verzonden, nog worden bekeken door op 'view' te klikken.

Als de gebruiker klaar is met verwerken van binnenkomende berichten verlaat hij de demo door op 'log off' te klikken. Zijn sessie wordt beëindigd en hij wordt automatisch naar het login-scherm gevoerd, waar hij later weer opnieuw kan inloggen.

#### **11 Een nieuwe order aanmaken**

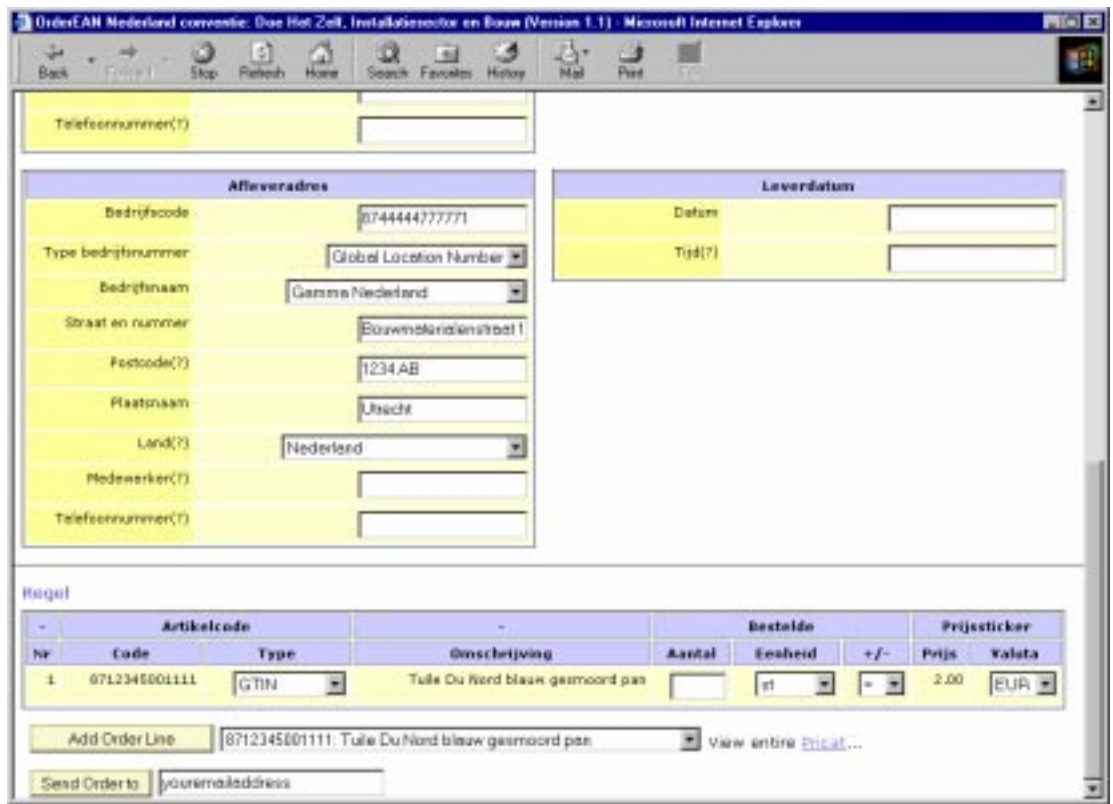

Eventueel kan de gebruiker ook een nieuwe order aanmaken door in de postbus onderaan op 'New Order' te klikken. In een leeg formulier kan hij vervolgens de order data invoeren, daarbij ondersteund door toegang tot lokale partij en product informatie.

Indien voor een partij de bedrijfsnaam wordt gekozen, wordt automatisch de overige bedrijfsinformatie zoals nummer, postcode, plaats en dergelijke ingevuld. In het voorbeeld is dat gebeurd voor 'Gamma Nederland' als afleveradres.

Daarnaast kunnen orderregels worden toegevoegd door het juiste product te selecteren en op 'Add Order Line' te klikken. In het voorbeeld is zo de orderregel voor 'Tuile Du Noord blauw gesmoord pan' toegevoegd.

Indien alle gegevens zijn ingevuld, kan de order worden verzonden naar een opgegeven e-mail adres, maar niet alvorens de inhoud van de order is gevalideerd.

#### **12 Voorbeeld SOAP Fault**

Dit is een voorbeeld van een SOAP encoded foutrapportage die verzonden wordt bij de ontvangst van niet-valide berichten

```
<?xml version="1.0" encoding="UTF-8"?>
<!-- Created by the EAN XForms demo application, developed by J.W. Koolwaaij, Telematica Instituut, (c) 2002.-->
<soap:Envelope xmlns:xsi="http://www.w3.org/2001/XMLSchema-instance" xmlns:xsd="http://www.w3.org/2001/XMLSchema"
xmlns:soap="http://schemas.xmlsoap.org/soap/envelope/" xmlns="http://www.ean.nl">
   <soap:Header>
       <Sender>
           <PartyNumberId>
               <PartyNumber>8754321543211</PartyNumber>
               <PartyNumberTypeCode>9</PartyNumberTypeCode>
           </PartyNumberId>
       </Sender>
       <Recipient>
           <PartyNumberId>
               <PartyNumber>8712345123459</PartyNumber>
               <PartyNumberTypeCode>9</PartyNumberTypeCode>
           </PartyNumberId>
       </Recipient>
       <Date>2002-02-05</Date>
       <Session>JWK-00001024</Session>
   </soap:Header>
   <soap:Body>
       <soap:Fault>
           <soap:faultcode>1</soap:faultcode>
           <soap:faultstring>Invalid document</soap:faultstring>
           <soap:detail>
               <DocumentType>Order</DocumentType>
               <DocumentNumber>JWK-00023</DocumentNumber>
               <ValidationError>
                  The value of the 'http://www.ean.nl:OrderVersion' element does not equal its fixed default value.
               </ValidationError>
               <ValidationError>
                  The 'http://www.ean.nl:Date' element has an invalid value according to its data type.
              </ValidationError>
               <ValidationError>
                  Element 'http://www.ean.nl:OrderLine' has incomplete content.
               </ValidationError>
           </soap:detail>
       </soap:Fault>
   </soap:Body>
</soap:Envelope>
```
#### **13 Voorbeeld SOAP Invoice**

Dit is een voorbeeld van een SOAP encoded factuur zoals die door de demo verzonden wordt. De Header, Line en Summary van de factuur zijn hier afgekort omwille van de beschikbare ruimte.

```
<?xml version="1.0" encoding="UTF-8"?>
<!-- Created by the EAN XForms demo application, developed by J.W. Koolwaaij, Telematica Instituut, (c) 2002.-->
<soap:Envelope xmlns:xsi="http://www.w3.org/2001/XMLSchema-instance" xmlns:xsd="http://www.w3.org/2001/XMLSchema"
xmlns:soap="http://schemas.xmlsoap.org/soap/envelope/" xmlns="http://www.ean.nl">
   <soap:Header>
       <Sender>
          <PartyNumberId>
              <PartyNumber>8754321543211</PartyNumber>
              <PartyNumberTypeCode>9</PartyNumberTypeCode>
          </PartyNumberId>
       </Sender>
       <Recipient>
          <PartyNumberId>
              <PartyNumber>8712345123459</PartyNumber>
              <PartyNumberTypeCode>9</PartyNumberTypeCode>
          </PartyNumberId>
       </Recipient>
       <Date>2002-02-05</Date>
       <Session>sessionCoen001</Session>
   </soap:Header>
   <soap:Body>
       <Invoice>
          <InvoiceHeader>
              <InvoiceVersion>1.1</InvoiceVersion>
              <InvoiceTypeCode>380</InvoiceTypeCode>
          </InvoiceHeader>
          <InvoiceLine>
              <LineItemNumber>1</LineItemNumber>
              <ItemNumberId>
                  <ItemNumber>8712345001111</ItemNumber>
                 <ItemNumberTypeCode>GTIN</ItemNumberTypeCode>
              </ItemNumberId>
              …
          </InvoiceLine>
          <InvoiceSummary>
              …
          <InvoiceSummary>
       </Invoice>
   </soap:Body>
</soap:Envelope>
```